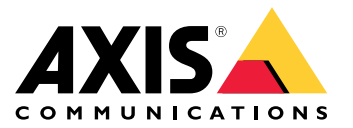

**사용자 설명서**

<span id="page-1-0"></span>**AXIS Optimizer Body Worn Extension**

### **AXIS Optimizer Body Worn Extension**

AXIS Optimizer Body Worn Extension은 Axis 신체 착용 시스템과 Milestone XProtect® 간의 연결이 가능하게 해 주 는 애플리케이션입니다. Axis 신체 착용 시스템에서 전송된 데이터에는 비디오, 오디오, 검색 가능한 위치, 카 테고리 및 메모가 포함됩니다.

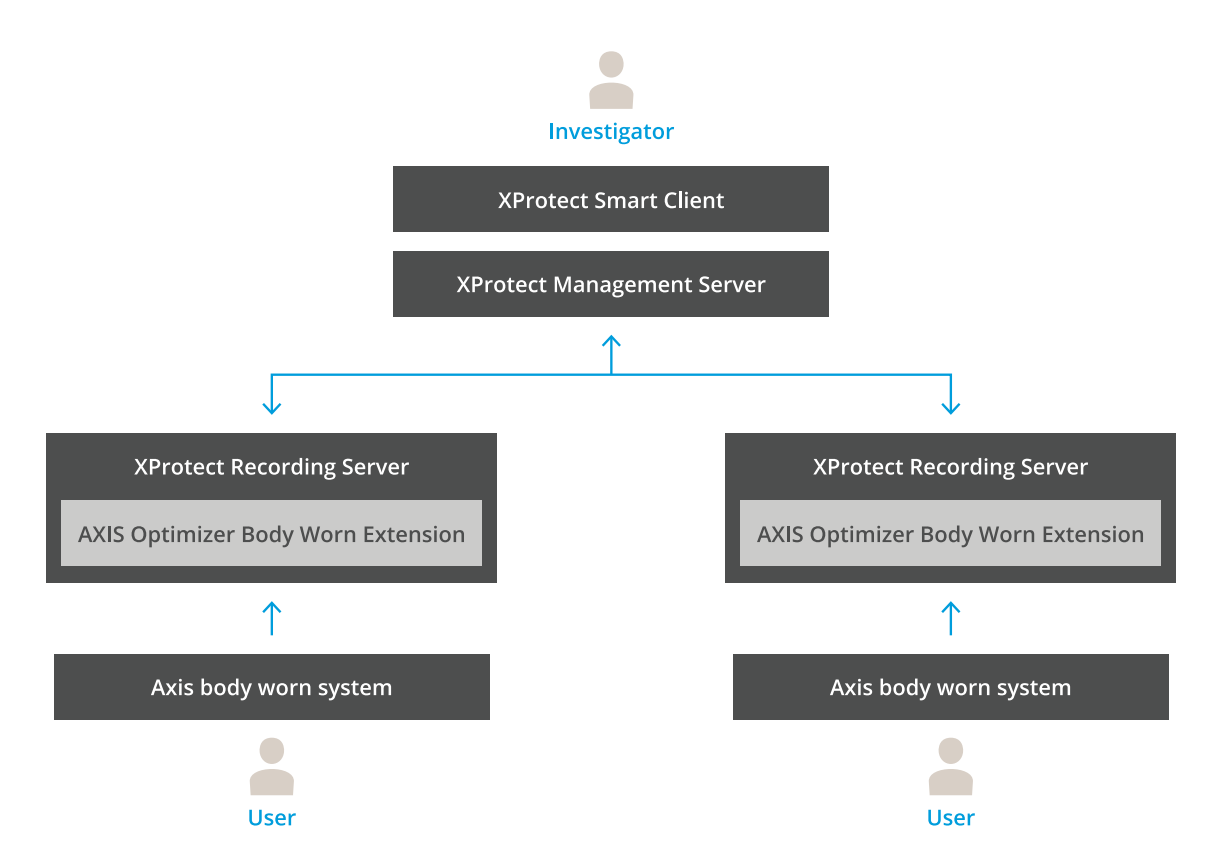

### **작동 방법**

Axis 신체 착용 솔루션은 하나 이상의 Axis 신체 착용 카메라, Axis 도킹 스테이션, Axis 시스템 컨트롤러 및 콘텐 츠 목적지(이 경우 Milestone XProtect®)으로 구성됩니다. AXIS Body Worn Manager는 신체 착용 시스템을 구성 하고 관리하는 웹 애플리케이션입니다.

Axis 신체 착용 시스템에 새 사용자를 추가하면 새 사용자에 해당하는 새 하드웨어가 XProtect®에 생성됩니다. 신체 착용 시스템의 각 사용자는 XProtect®에서 라이센스 한 개를 사용합니다.

Axis 신체 착용 카메라를 도킹 스테이션에 배치하면 녹화 전송이 자동으로 시작됩니다. XProtect® Smart Client에서 녹화물을 보려면 시간이 걸릴 수 있습니다. AXIS Body Worn Manager에서 파일 전송 상태를 모니터링할 수 있습니다.

각 녹음의 시작 부분에는 북마크가 있습니다. XProtect ®에 표시된 북마크에는 다음 정보가 포함되어 있습니다.

- 카메라 이름
- 활성화 방법(예: 버튼을 사용하거나 낙상 감지로 녹화를 시작한 경우)
- 모든 위치 데이터
- 카테고리의 주석 및 AXIS Body Worn Assistant에서 생성된 메모

#### **AXIS Optimizer Body Worn Extension**

### **시스템 모드**

AXIS Optimizer Body Worn Extension을 사용하면 Milestone XProtect®와의 연결을 설정할 때 두 가지 시스템 <sup>모</sup> 드 중에서 선택할 수 있습니다.

#### **사용자 중심 시스템 모드(권장)**

- Milestone XProtect의 각 하드웨어 장치는 신체 착용 사용자를 나타냅니다.
- 신체 착용 시스템의 사용자 한 명은 XProtect 라이센스 한 개를 사용합니다.
- 사용자 수준에서 권한을 제어합니다.
- 사용자를 기준으로 녹화를 검색합니다.
- Milestone XProtect의 구조에 영향을 주지 않고 신체 착용 시스템에서 신체 착용 카메라를 추가, 제 거 또는 교체하십시오.
- 신체 착용 사용자를 교체하면 Milestone XProtect에서 새 하드웨어 장치가 됩니다.

#### **장치 중심 시스템 모드**

- Milestone XProtect의 각 하드웨어 장치는 신체 착용 카메라를 나타냅니다.
- 신체 착용 시스템의 카메라 한 대는 XProtect 라이센스 한 개를 사용합니다.
- 카메라 수준에서 권한을 제어합니다.
- 메타데이터 또는 책갈피에서 녹음과 관련된 사용자 정보를 찾습니다.
- Milestone XProtect의 구조에 영향을 주지 않고 신체 착용 사용자를 추가하거나 제거합니다.
- 신체 착용 카메라를 교체하면 Milestone XProtect에서 새 하드웨어 장치가 됩니다.

참고

시스템을 마이그레이션하는 경우 현재 사용 중인 것과 동일한 시스템 모드를 선택합니다.

#### **시스템 요구 사항**

- Milestone XProtect® <sup>2020</sup> R1 Corporate 또는 최신 버전
- Milestone XProtect® 2020 R1 Professional+ 또는 최신 버전
- Milestone XProtect® <sup>2020</sup> R1 Expert 또는 최신 버전
- Siemens Siveillance® 2020 R1 Video Pro
- Siemens Siveillance® 2020 R1 Video Advanced
- Siemens Siveillance® 2020 R1 Video Core Plus
- 최소 10GB의 디스크 여유 공간이 필요합니다.

#### 중요 사항

항상 최신 XProtect 핫픽스 및 누적 패치 설치 프로그램을 사용하십시오.

#### <span id="page-3-0"></span>**시작하기**

#### **시작하기**

- 1. AXIS Optimizer Body Worn Extension 설치.
- 2. 연결 파일 생성.
- 3. Axis 신체 착용 시스템에 연결.

#### **AXIS Optimizer Body Worn Extension 설치**

- 1. Milestone XProtect® Recording Server에서 **AxisOptimizerBodyWornExtensionSetup.exe**를 실행합니다.
- 2. 설정 마법사의 지침을 따릅니다.

#### 참고

- 포트 55771에 들어오는 트래픽을 허용하기 위해 설치 중 녹화 서버에 방화벽 룰이 추가되었습니다.
- 설치 중에 XProtect Recording Service가 재시작됩니다.

### **연결 파일 생성**

- 1. 작업 표시줄에 있는 애플리케이션 아이콘 <mark>을</mark> 을 마우스 오른쪽 버튼으로 클릭합니다.
- 2. **Open connection setup(연결 설정 열기)**을 선택합니다.
- 3. [시스템](#page-1-0) 모드를 선택합니다. *시스템 모드 페이지 [2](#page-1-0)* 항목을 참조하십시오. 나중에 시스템 모드를 변경하려 면 전체 시스템을 재설정해야 합니다.
- 4. Milestone XProtect® Management Server의 주소를 입력합니다.
- 5. Milestone XProtect® 관리자 계정 자격 증명을 입력합니다.

#### 참고

Axis 신체 착용 시스템과의 연결을 설정할 때는 별도의 XProtect® 관리자 계정을 사용하여 로그인할 것을 권 장합니다.

- 6. **Login(로그인)**을 클릭합니다.
- 7. 컴퓨터에 설치된 **Certificate(인증서)**를 선택합니다. 또는 **Create <sup>a</sup> self-signed certificate(자체 서명 인증 서 생성)**를 클릭하여 인증서를 생성한 다음 선택합니다.

#### 참고

- Axis 신체 착용 시스템과의 통신 보안을 위해 서버 인증서를 설정해야 합니다. 선택한 인증서는 녹화 서버를 식별하는 DNS 이름 또는 IP 주소를 포함하여 SAN(Subject Alternate Name) 필드를 포함해야 합니다.
- Windows Server 2012 R2를 사용하는 경우 인증서를 수동으로 생성해야 합니다.

#### 8. **Create connection file(연결 파일 생성)**을 클릭합니다.

#### 중요 사항

- •• 연결 파일에는 Milestone XProtect® 시스템에 데이터를 푸시할 수 있는 정보가 포함되어 있습니다. 연결 파 일을 안전한 위치에 저장할 것을 권장합니다. 또는 Axis 신체 착용 시스템과 Milestone XProtect® 간의 연결 을 설정한 후 연결 파일을 영구적으로 삭제하십시오.
- Axis 신체 착용 시스템과 Milestone XProtect® 간의 안정적인 연결 유지를 위해 Milestone XProtect® Recording Server에 DNS 이름을 사용할 것을 권장합니다.

#### <span id="page-4-0"></span>**시작하기**

### **Axis 신체 착용 시스템에 연결**

#### 참고

Axis 신체 착용 시스템에 최신 펌웨어를 사용하고 있는지 확인하십시오.

- 1. 웹 브라우저를 사용하여 Axis 신체 착용 시스템에 액세스합니다.
- 2. 설정 마법사의 지침을 따릅니다.
- 3. **Content destination(콘텐츠 목적지)** 단계에서 AXIS Optimizer Body Worn Extension이 생성한 연결 파일을 업로드합니다.

Axis 신체 착용 시스템 설정 및 사용에 대한 추가 도움말을 보려면 *Axis 신체 착용 [솔루션](https://www.axis.com/products/online-manual/58704) 도움말 센터*로 이동하십시오.

### **보존 시간**

#### **Milestone XProtect®에서 보존 시간 변경**

녹화물 손실이 없도록 하기 위해 XProtect®의 보존 시간을 더 높은 값으로 변경할 것을 권장합니다.

기본 보존 시간인 7일을 사용하면 신체 착용 카메라에서 XProtect®로 업로드될 때 7일이 지난 모든 녹화물은 영구적으로 삭제됩니다.

#### **카테고리로 유지 시간 제어**

AXIS Body Worn Assistant(분류 및 주석 기록을 위한 모바일 애플리케이션)에서 비디오에 대한 범주를 추가할 수 있 습니다. AXIS Optimizer Body Worn Extension에서 카테고리에 대한 머무름 시간을 지정할 수 있습니다. 그러면 Milestone XProtect ® Smart Client의 카테고리에 대한 **Evidence Lock(증거 잠금)**이 생성됩니다.

카테고리에 대한 보존 시간을 설정하려면:

- 1. 작업 표시줄에 있는 애플리케이션 아이콘 <mark>을</mark> 을 마우스 오른쪽 버튼으로 클릭합니다.
- 2. **Settings(설정)**을 선택하십시오.
- 3. 기존 카테고리에 대해 **Retention time(보존 시간(일))**을 입력하거나
- 4. **<sup>+</sup>**를 클릭하여 새 카테고리를 추가하고 드롭 다운에서 카테고리를 선택한 다음 추가된 카테고리의 **Retention time(보존 시간 (일))**을 입력합니다.

참고

- 보존 시간은 녹화가 생성 된 후 자동으로 삭제 될 때까지의 시간입니다.
- AXIS Optimizer Body Worn Extension에 설정된 머무름 시간은 최소한의 머무름 시간을 보장합니다. XProtect ®의 녹화 서버 또는 장치에 대한 스토리지 구성에서 더 높은 값으로 설정하면 더 길어질 수 있습니다.
- **Retention time(보존 시간(일))**을 **<default(기본값)>**으로 설정하면 **Evidence Lock(증거물 잠금)**이 생 성되지 않습니다.
- 보존 시간 설정은 XProtect® Corporate and Siveillance ® Video Pro에서만 지원되는 증거 잠금 지원이 필요 합니다. 다른 제품에서는 이 설정을 사용할 수 없습니다.

### **손상된 녹음을 자동으로 오프로드**

카메라에 녹화 시 타임스탬프가 손상되는 문제가 있는 경우 파일을 Milestone XProtect®로 오프로드하는 것이 어려 울 수 있습니다. 이러한 녹음을 녹음 서버의 폴더에 자동으로 오프로드하도록 시스템을 설정할 수 있습니다. 파일이 폴더로 오프로드될 때마다 VMS에 경보가 표시됩니다.

손상된 녹음의 자동 오프로드를 설정하려면:

1. 작업 표시줄에 있는 애플리케이션 아이콘  $\mathbb{S}_0$  을 마우스 오른쪽 버튼으로 클릭합니다.

**시작하기**

- 2. **Settings(설정)**을 선택하십시오.
- 3. **Corrupt recordings(손상된 녹음)**에서 **Automatically offload corrupt recordings(손상된 녹음을 자 동으로 오프로드)**를 켭니다.
- 4. 파일을 저장할 위치를 선택합니다.
- 5. 파일을 저장할 일수를 선택합니다.

<span id="page-6-0"></span>**유지보수**

**유지보수**

#### **시스템에서 사용자 제거**

1. AXIS Body Worn Manager에서 사용자를 제거합니다.

참고

XProtect에서 사용자 장치가 비활성화되고 채널 라이센스가 해제됩니다. 사용자가 더 이상 녹화물을 볼 수는 없지만 녹화물은 그대로 유지됩니다. 액세스하려면 장치를 활성화하십시오.

2. 사용자가 만든 녹화물이 더 이상 필요하지 않으면 XProtect®에서 장치를 삭제합니다.

중요 사항

XProtect®에서 활성화된 장치는 제거하지 마십시오. 항상 AXIS Body Worn Manager에서 먼저 제거하십시오.

#### **자체 서명 인증서 새로 생성**

자체 서명 인증서를 새로 생성하려면:

- 1. 작업 표시줄에 있는 애플리케이션 아이콘 <mark>을</mark> 을 마우스 오른쪽 버튼으로 클릭합니다.
- 2. **Open connection setup(연결 설정 열기)**을 선택합니다.
- 3. 현재 인증서에서 ✖을 클릭하여 인증서 바인딩을 재설정합니다.
- 4. **Remove current self-signed certificate(현재 자체 서명 인증서 제거)**를 클릭합니다.
- 5. **Create <sup>a</sup> new self-signed certificate(자체 서명 인증서 새로 생성)**를 클릭합니다.
- 6. 새 인증서를 선택합니다.

#### **새 서버로 마이그레이션**

- 1. 신체 착용 시스템에서 사용자를 내보내고, Export [users\(사용자](https://help.axis.com/axis-body-worn-solution#export-body-worn-users) 내보내기) 항목을 참조하십시오.
- 2. 이전 서버와 동일한 시스템 모드를 사용하여 새 Milestone XProtect 녹화 서버에 AXIS Optimizer Body Worn Extension을 설치하려면, 자세한 내용은 *[시스템](#page-1-0) 모드 페이지 [2](#page-1-0)* 항목을 참조하십시오.
- 3. 이전 Milestone 녹화 서버에서 새 Milestone 녹화 서버로 카메라 하드웨어 개체를 이동합니다.
- [4](#page-3-0). 새 Milestone XProtect 녹화 서버에서 새 연결 파일을 만들고, *연결 파일 생성 [페이지](#page-3-0) 4* 항목을 참조하십시오.
- 5. AXIS Body Worn Manager에서 신체 착용 시스템에 연결 파일을 업로드합니다.

**장애 처리**

### **장애 처리**

작업 표시줄 아이콘이 빨간색으로 바뀌면 문제가 있음을 나타내는 것입니다. 작업 표시줄 아이콘을 마우스 오른쪽 버튼으로 클릭하고 **Show error information(오류 정보 표시)**를 선택하면 문제에 대한 세부 사항을 볼 수 있습니다.

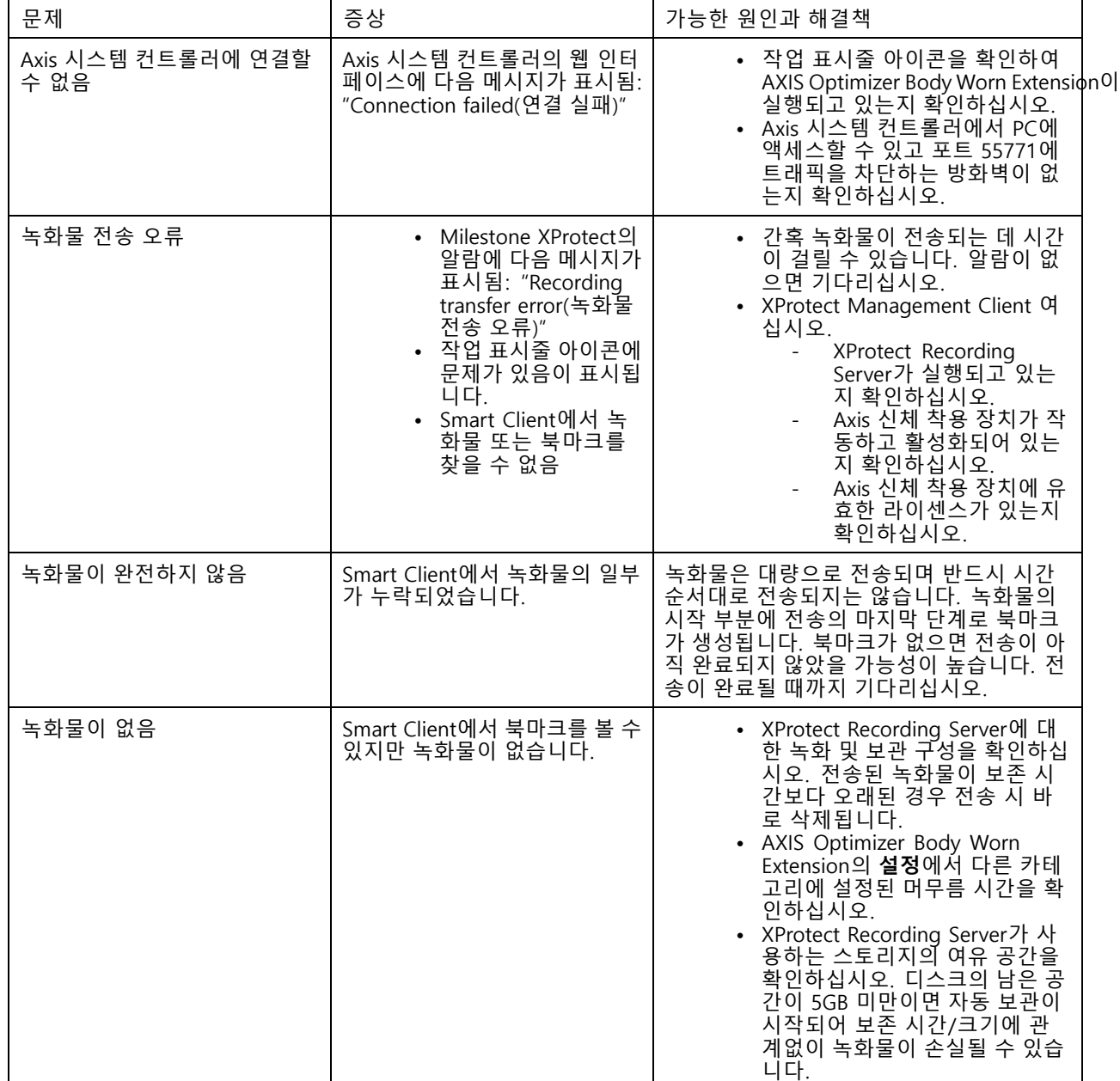

### **장애 처리**

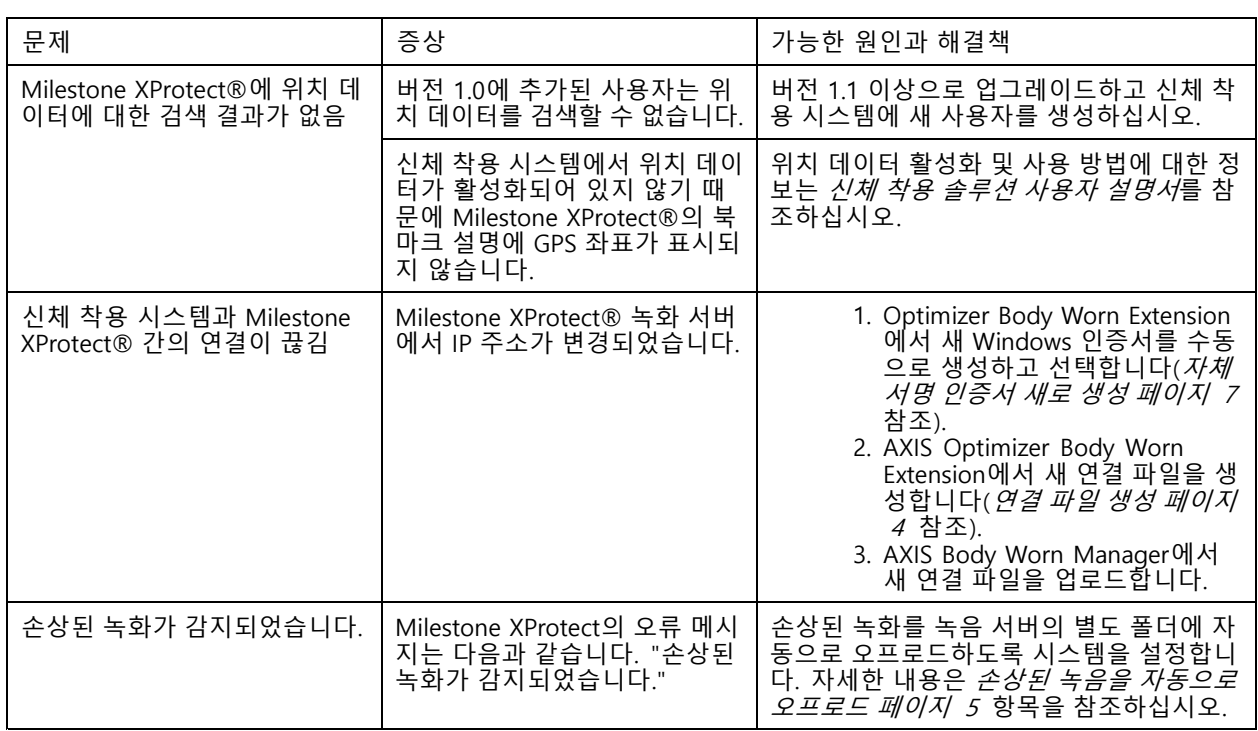

#### 참고

문제를 해결한 후 시스템이 녹화물을 전송하고 작업 표시줄 아이콘이 녹색으로 바뀌는 데 시간이 걸릴 수 있 습니다. 전송 속도를 높이려면 시스템 컨트롤러를 재시작하십시오.

### **도움이 더 필요하신가요?**

**도움이 더 필요하신가요?**

### **연락처 지원**

[axis.com/support](https://www.axis.com/support)의 지원 부서에 문의하십시오.

빠른 솔루션을 찾는 데 도움이 되도록 로그를 제공해 주십시오. 로그를 얻으려면 다음을 수행하십시오.

- 1. 작업 표시줄에 있는 애플리케이션 아이콘 <mark>약</mark> 을 마우스 오른쪽 버튼으로 클릭합니다.
- 2. **Save logs(로그 저장)**를 선택합니다.

사용자 설명서 AXIS Optimizer Body Wor <sup>n</sup> Extension © Axis Communications AB, 2020 - 2023

Ver. M7.4 날 짜 : 12 월 2023 부 품 번 호 T10149228